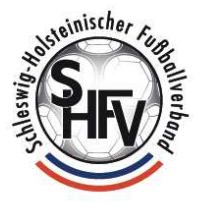

# **Ablauf der SR-Spesenabrechnung**

**1. Login in Spielplus mit der Schiedsrichter-Kennung und Auswahl des Menüpunktes "Schiriansetzung"**

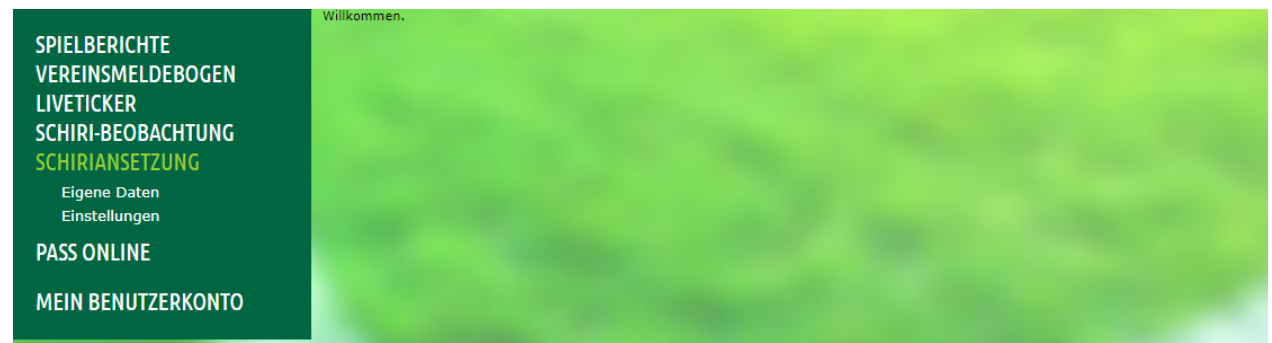

**2. Auswahl von "Schiriansetzung - Eigene Daten – meine Spiele"** 

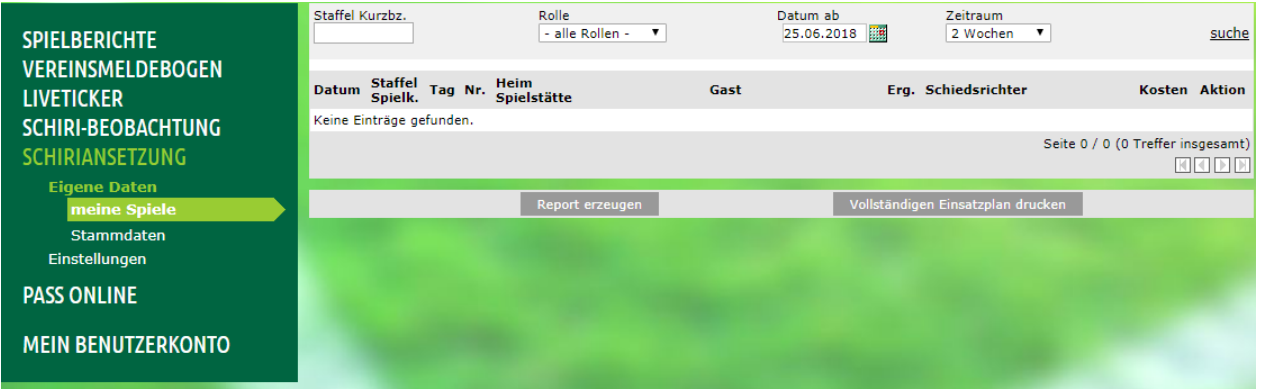

**3. Nun kann das Datum und der Zeitraum ausgewählt werden. Standardmäßig ist immer das aktuelle vorgegeben. Wahlweise kann auch die Staffelkurzbezeichnung als Suchfilter verwendet werden.** 

#### **4. Ein Mausklick auf "suche" listet alle geleiteten Spiele im angegebenen Bereich auf.**

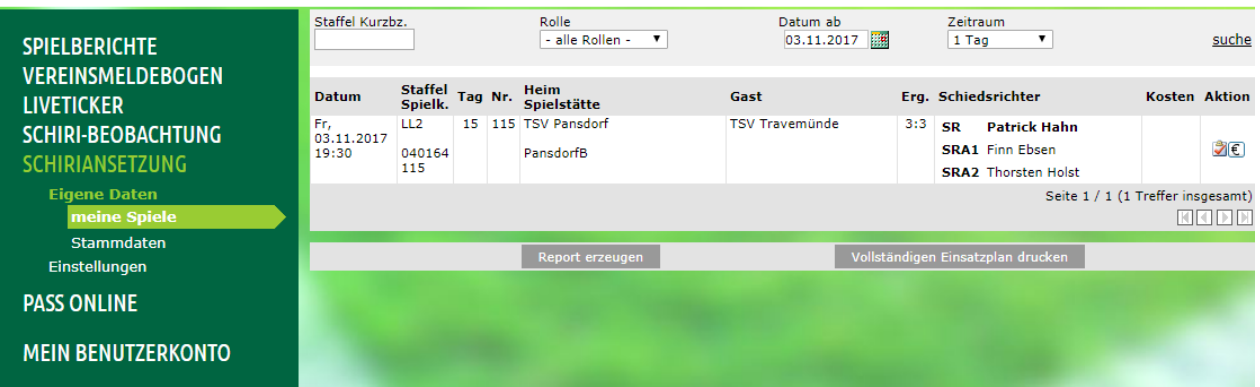

## **5. Das gewünschte Spiel aussuchen und rechts auf das € - Zeichen klicken**

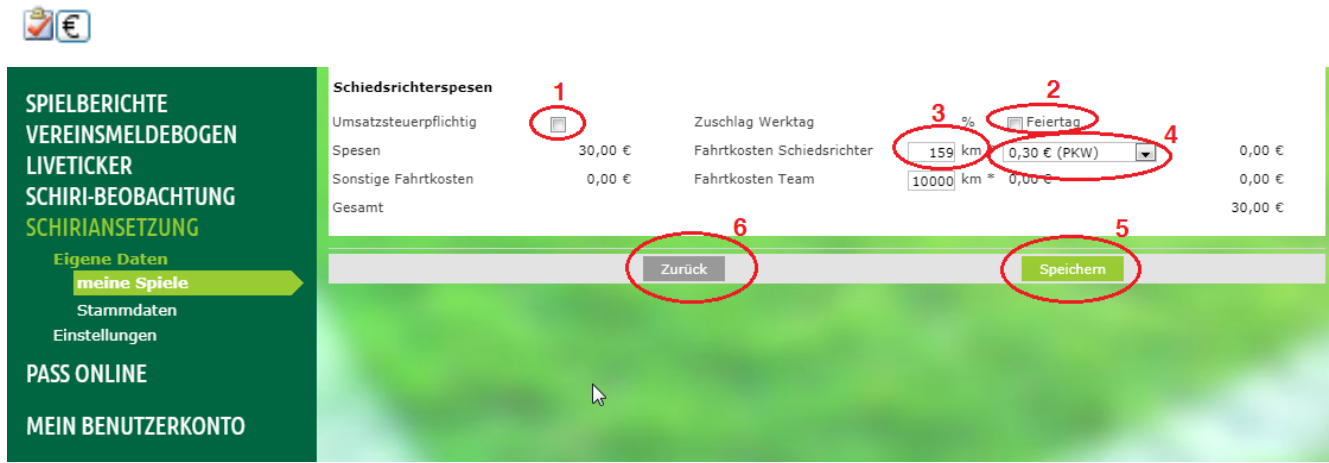

**6. Den Haken bei "Umsatzsteuerpflichtig" (1) nur dann setzen, wenn auch eine Umsatzsteuererklärung abgegeben werden muss!** 

Der Haken bei "Feiertag (2) hat keine Funktion und darf nicht gesetzt sein. Bei (3) bitte **die gefahrenen Kilometer zum Einsatzort (Hin+Rückfahrt) eintragen. Da unter (4) nur der km-Satz für PKW hinterlegt ist, bitte diesen Eintrag ausgewählt lassen.** 

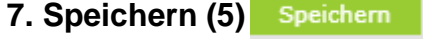

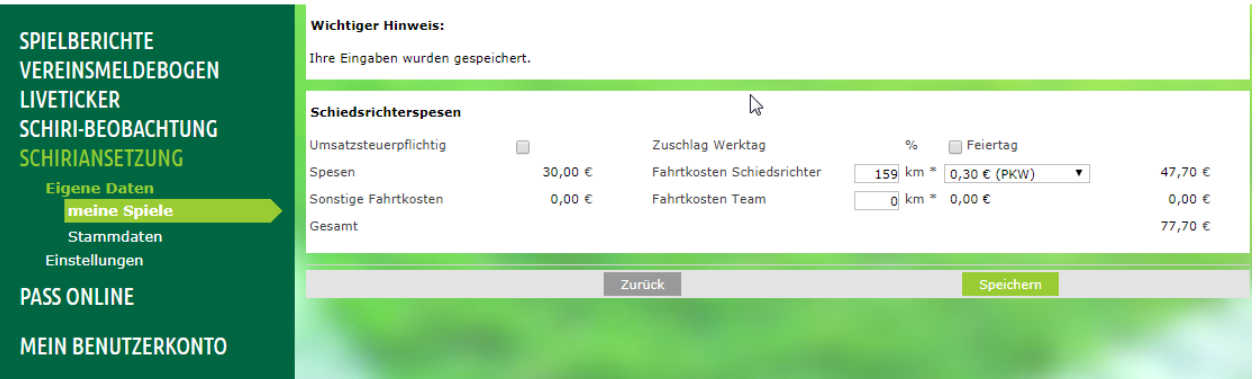

#### **8. Spesen wurden automatisch ausgerechnet. Dann auf zurück klicken. Änderungen**  sind in diesem Status **3E** noch möglich.

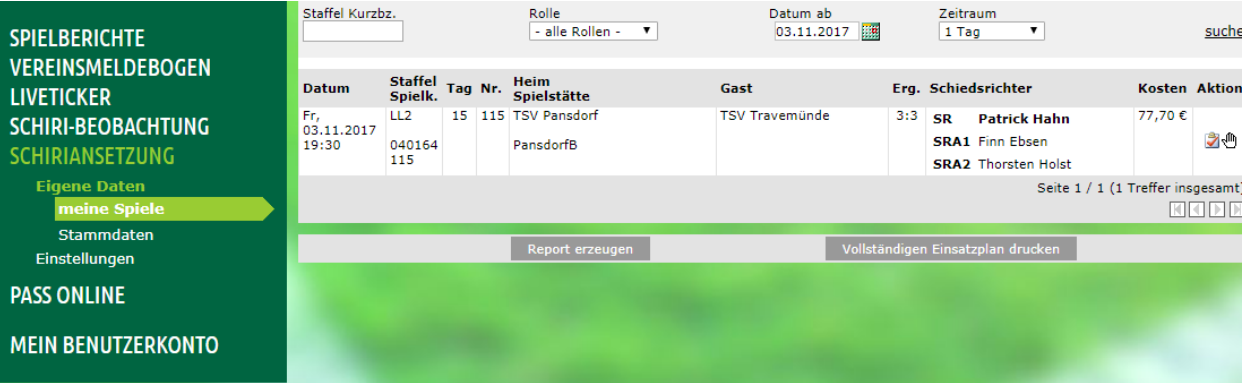

9. Sobald eine Hand  $\mathbb{Z}^{\oplus}$  hinter dem Bestätigungshaken erscheint, wurden die Spesen **vom zuständigen Funktionär freigegeben und warten auf Verbuchung im SHFV.** 

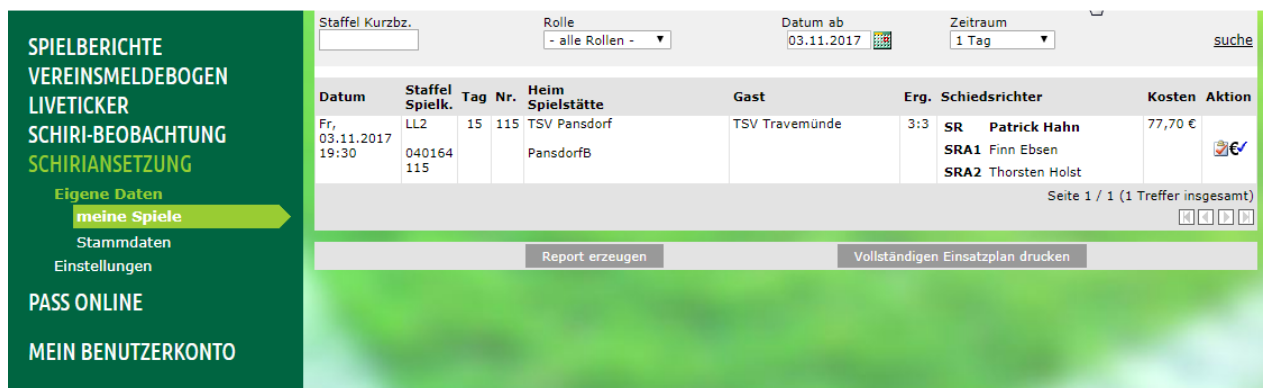

**10. Wenn ein Haken hinter dem € - Zeichen erscheint, wurden die Spesen an das Buchhaltungsprogramm übergeben und verbucht. Die Auszahlung steht unmittelbar bevor. Ab sofort stehen auf dem Kontoauszug auch Spielnummer und Spieldatum.** 

## **HINWEIS:**

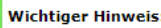

Sie können noch keine Spesen für das Spiel "040067103" erfassen, da für Sie keine Kundennummer und Bankverbindung im Abrechnungssystem des Verbandes hinterlegt ist. Bitte senden Sie eine Email an "sr-spesen@shfv-kiel.de" mit folgenden Daten: SR-Ausweis-Nr., Name, Vorname, Adresse, Bankverbindung.

Zurück

**Sollte keine Bankverbindung (Kreditorennummer) hinterlegt sein erscheint obiger Hinweis. Bitte in diesem Fall umgehend die Übermittlung der Kontodaten mittels des entsprechenden SHFV-Formulars bewerkstelligen. Adressänderungen müssen wie gewohnt vom jeweiligen Schiedsrichter in Eigenregie im DFBnet vorgenommen werden!**